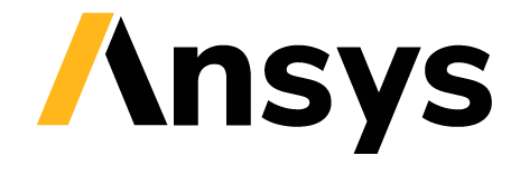

**GRANTA SELECTOR** 

# **Getting Started with Granta Selector**

## **Customize charts & data**

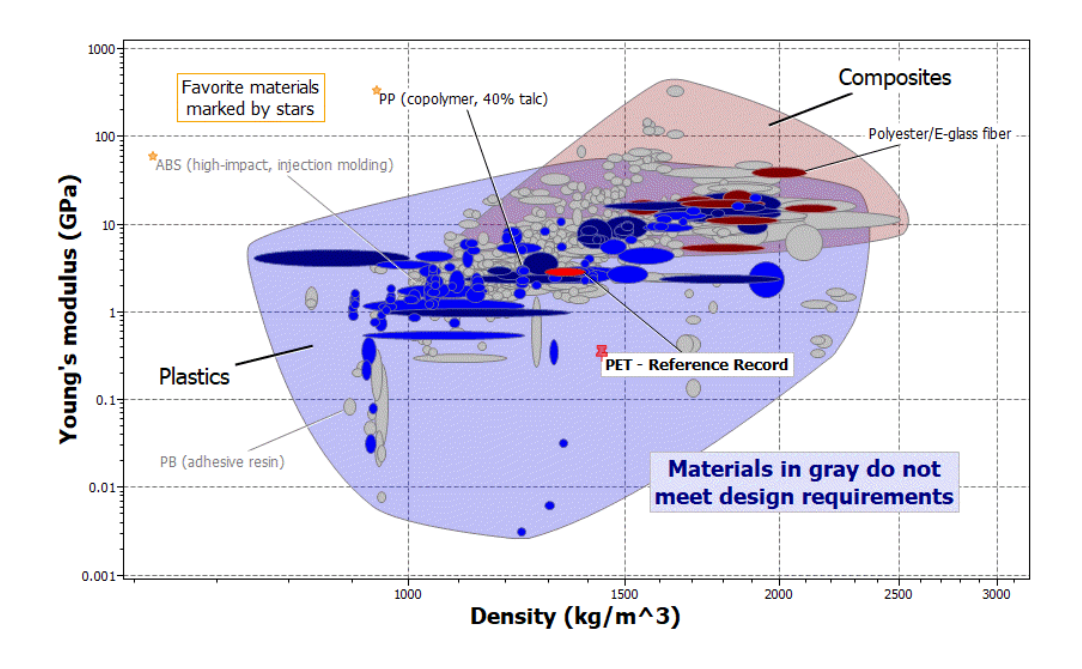

## **1 About these exercises**

The Getting Started exercises provide an overview of the key tools and features in *Granta Selector*, and form a set of tutorials to help you familiarize yourself with the software. You can choose whether to work through them in order, or complete only the exercises relevant to you. They are intended for use with *Granta Selector 2021 R2*, and may not work correctly with earlier or later versions of *Granta Selector*.

There are als[o Quick Start Videos](https://www.grantadesign.com/industry/support/ces-selector/getting-started/) provided online to teach you about *Granta Selector*. These can be used independently of the videos, or alongside them, to test and check your knowledge.

This set of exercises covers how to customize charts, plot custom data, and define custom subsets for selection.

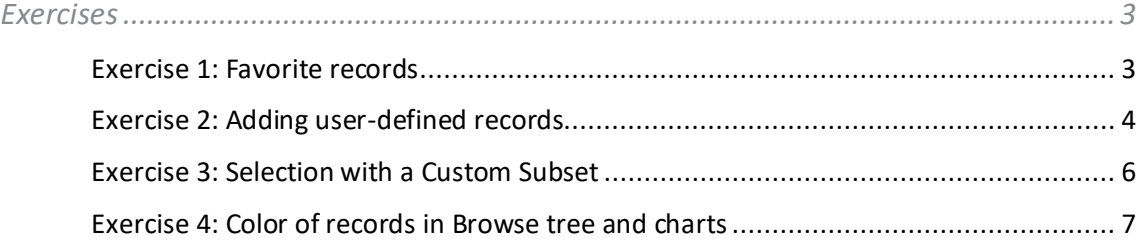

### Document conventions

#### In this document:

❖ Each step of the exercises is shown on a gold background, like this.

More detailed instructions appear below the main instruction.

Text on elements in the software (such as buttons, dialogs and tabs) appears in bold, **like this**. The names of records, datatables, and documents are emphasised *like this*. Words and numbers that you type as you follow the instructions appear in monotype, like this.

### <span id="page-2-0"></span>**2 Exercises**

<span id="page-2-1"></span>Exercise 1: Favorite records

The **Favorites** feature enables you to highlight your favorite records, for example your company's preferred materials.

#### ❖ Browse to the *Cast Aluminum* folder and add the folder as a favorite

Right-click the folder name and select **Add to Favorites**. This will add the folder and all records within that folder to favorites. On the Browse tree and data labels, any favorite records are marked with a star.

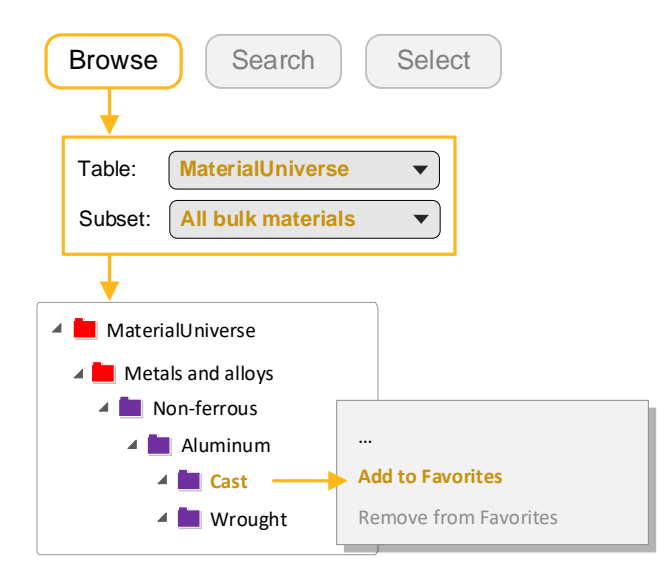

#### ❖ Add the *Type 66 PA* folder as a favorite as well

Expand **Polymers > Plastics > Thermoplastics > PA (Polyamide/Nylon)**.

#### ❖ Make a bubble chart of Young's Modulus (E) against Density (ρ)

Select *MaterialUniverse: All bulk materials* and create a bubble chart. (See *Getting Started with Granta Selector: Browse, Search & Chart*, Exercise 6 for full instructions.)

#### ❖ View your favorites on the chart

Click **Highlight favorite records** ; all the materials that are not favorites are grayed out. Add labels to some of your favorites.

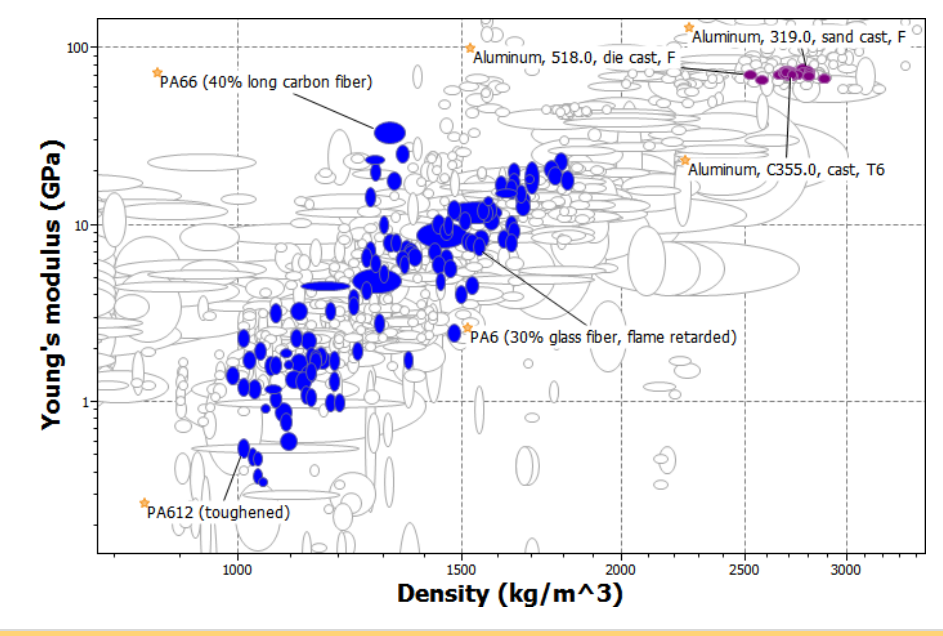

❖ Clear your Favorites

On the **Tools** menu, click **Favorites > Clear**.

❖ Keep this stage for the next exercise

#### <span id="page-3-0"></span>Exercise 2: Adding user-defined records

New materials are continuously being developed and introduced onto the market. These materials can be added and compared with other materials in the database using the **User-Defined Record**  feature.

A user-defined record appears on the Browse tree under **My records**.

User-defined records are saved in the selection project file, not the database.

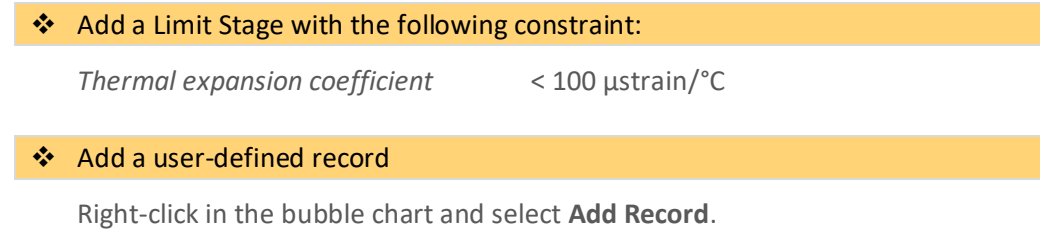

❖ Set the following values for the new record:

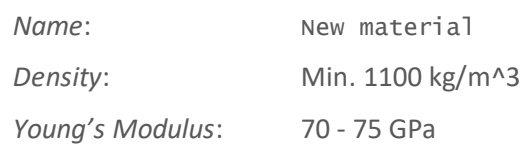

Click **OK** when finished. The new record will be shown on the Chart Stage in the default color (orange).

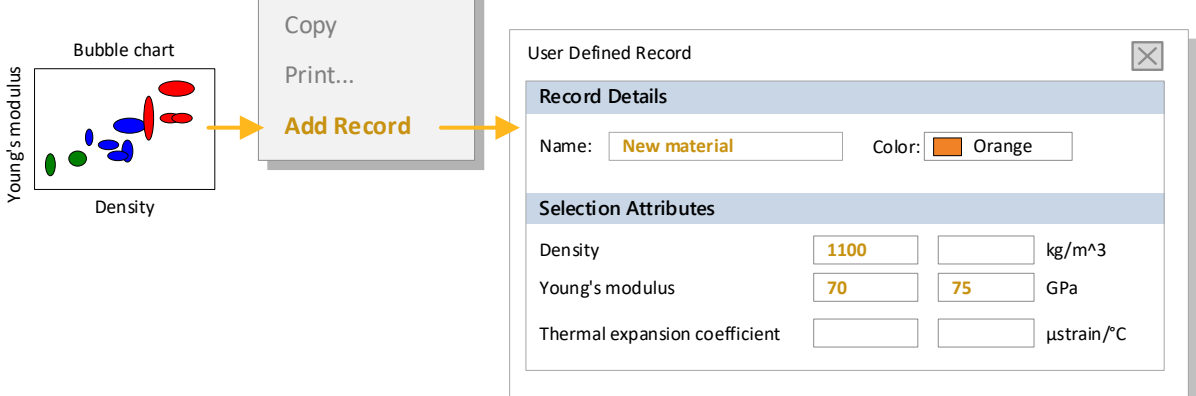

#### ❖ View the new record on the chart

 $\overline{a}$ 

the control of the control of

On the Chart toolbar, click **Highlight user defined records**  $\mathscr{O}_i$  all the materials that are not user-defined are grayed out.

When a record is added from a chart, only the selection attributes are shown for data entry. User-defined records do not fail stages when no value has been entered for a specified constraint (thermal expansion coefficient, in this example).

To edit or delete a user-defined record, right-click the record in the Browse tree and select the option on the shortcut menu.

❖ Delete the Limit Stage, but keep the initial Chart Stage, as this will be needed for the next exercise

<span id="page-4-0"></span>❖ Save the project

Exercise 3: Selection with a Custom Subset

The *Granta Selector* databases are supplied with a range of standard subsets (e.g. *All bulk materials*, *Metals*, *Magnetic materials*) which enable users to restrict their material selection to certain material groups within the database. The custom subset feature enables you to define your own subsets.

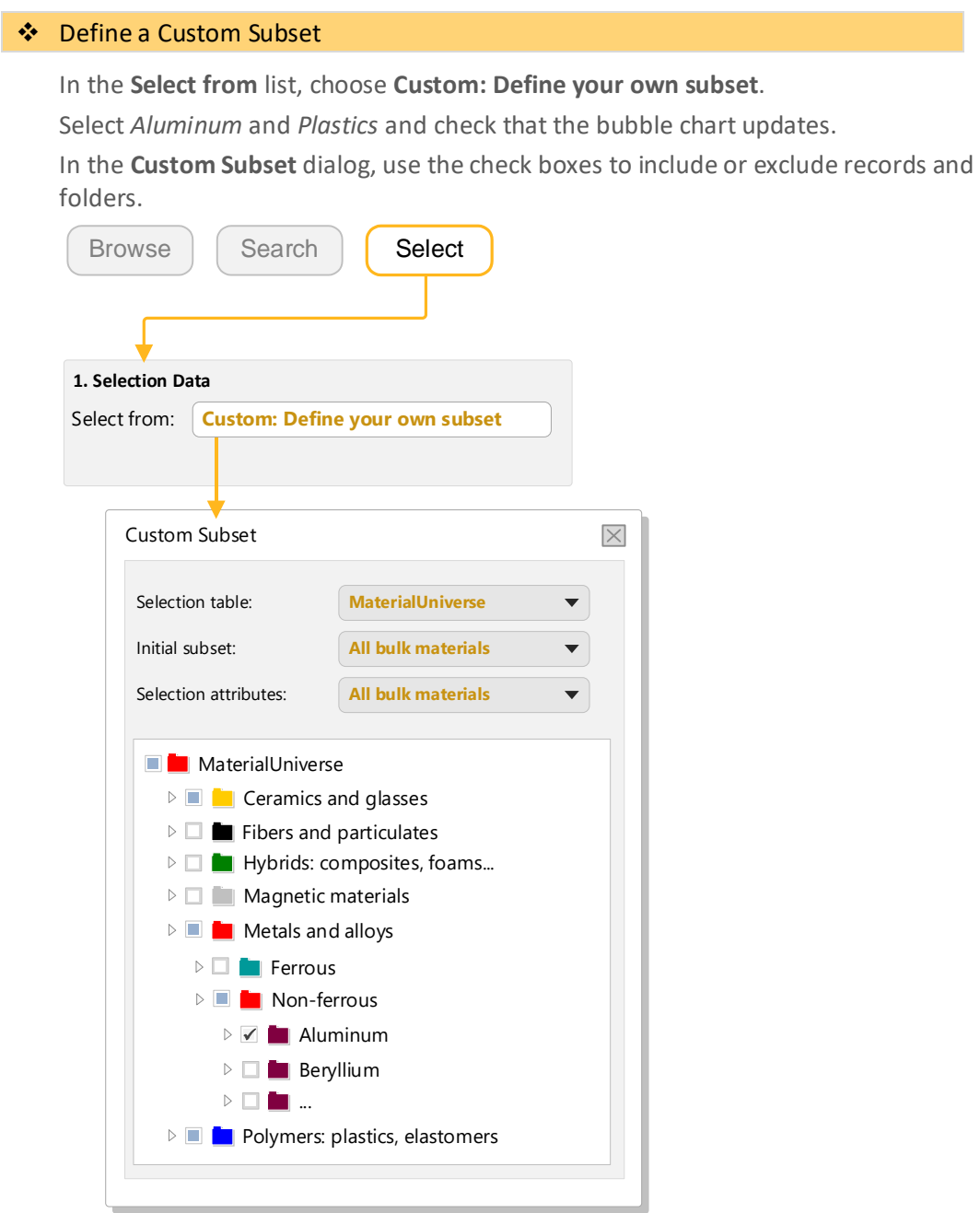

**Note:** The **Selection attributes** setting defines what properties will be available in Chart and Limit selection stages.

<span id="page-6-0"></span>Exercise 4: Record color in Browse tree and charts

*Granta Selector* databases use a standardized color scheme for displaying records (for example, blue for plastics). You can change the default colors to highlight particular records.

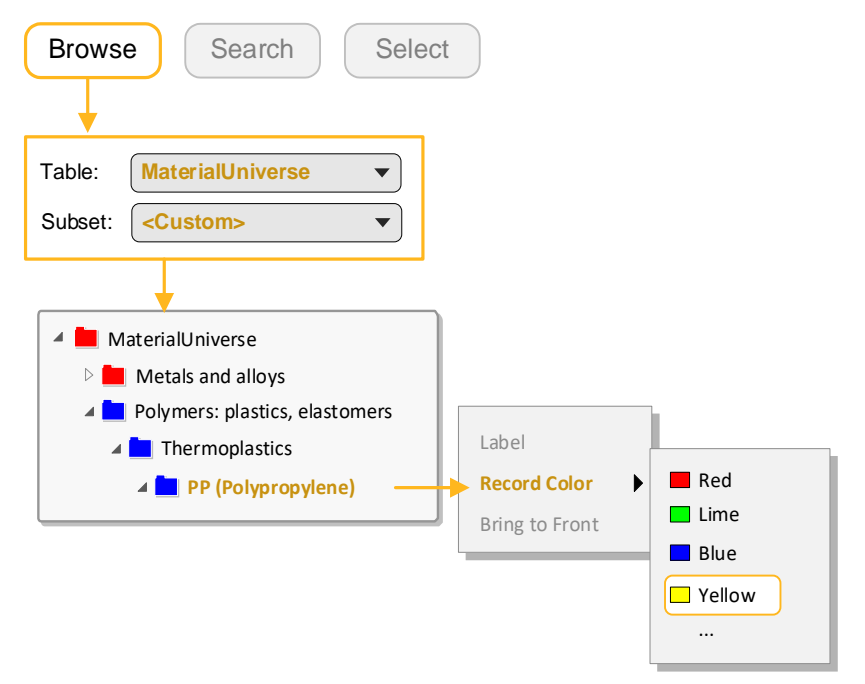

#### ❖ Browse to the *PP (Polypropylene)* folder, right-click the folder name and change the record color to **Yellow**

Record colors can also be changed by right-clicking on a record in a chart stage or the selection results list.

❖ Check that the record color on the bubble chart has updated

❖ Delete this stage

#### **Copyright and Trademark Information**

© 2021 ANSYS, Inc. All rights reserved. Unauthorized use, distribution or duplication is prohibited.

ANSYS, ANSYS Workbench, AUTODYN, CFX, FLUENT and any and all ANSYS, Inc. brand, product, service and feature names, logos and slogans are registered trademarks or trademarks of ANSYS, Inc. or its subsidiaries located in the United States or other countries. ICEM CFD is a trademark used by ANSYS, Inc. under license. CFX is a trademark of Sony Corporation in Japan. All other brand, product, service and feature names or trademarks are the property of their respective owners. FLEXlm and FLEXnet are trademarks of Flexera Software LLC.

#### **Disclaimer Notice**

THIS ANSYS SOFTWARE PRODUCT AND PROGRAM DOCUMENTATION INCLUDE TRADE SECRETS AND ARE CONFIDENTIAL AND PROPRIETARY PRODUCTS OF ANSYS, INC., ITS SUBSIDIARIES, OR LICENSORS.

The software products and documentation are furnished by ANSYS, Inc., its subsidiaries, or affiliates under a software license agreement that contains provisions concerning non-disclosure, copying, length and nature of use, compliance with exporting laws, warranties, disclaimers, limitations of liability, and remedies, and other provisions. The software products and documentation may be used, disclosed, transferred, or copied only in accordance with the terms and conditions of that software license agreement.

ANSYS, Inc. and ANSYS Europe, Ltd. are UL registered ISO 9001: 2015 companies.

#### **U.S. Government Rights**

For U.S. Government users, except as specifically granted by the ANSYS, Inc. software license agreement, the use, duplication, or disclosure by the United States Government is subject to restrictions stated in the ANSYS, Inc. software license agreement and FAR 12.212 (for non-DOD licenses).

#### **Third-Party Software**

See the legal information in the product help files for the complete Legal Notice for ANSYS proprietary software and third-party software. If you are unable to access the Legal Notice, contact ANSYS, Inc.

Published in the U.S.A.

We welcome your feedback on this document. Please let us know if anything is unclear, if you spot an error, or have an idea for new content, by emailin[g granta-docs@ansys.com](mailto:granta-docs@ansys.com?subject=Feedback%20on%20GRANTA%20Selector%25Exercises)

Document version: SEL21-CC.02 Published: June 2021